# **Apple ID サインイン手順書**

### 目 次

- 1. Teamsへのサインイン
- 2. AppleIDでのサインイン
- 3. OneDrive/Officeへのサインイン 3-1. OneDriveへのサインイン 3-2. Officeへのサインイン

1. Teamsへのサインイン

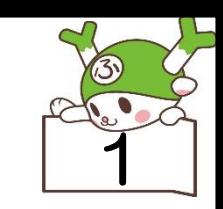

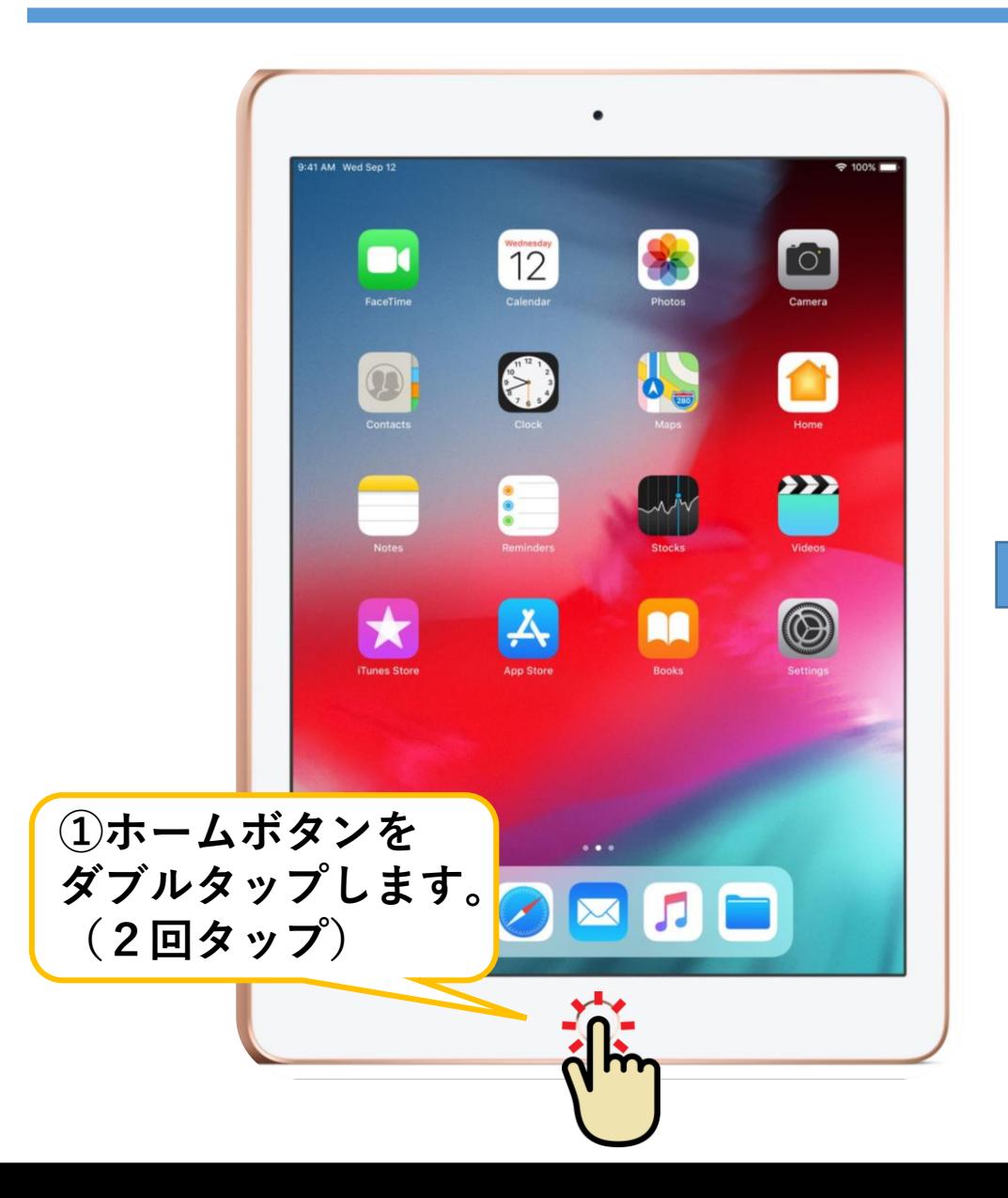

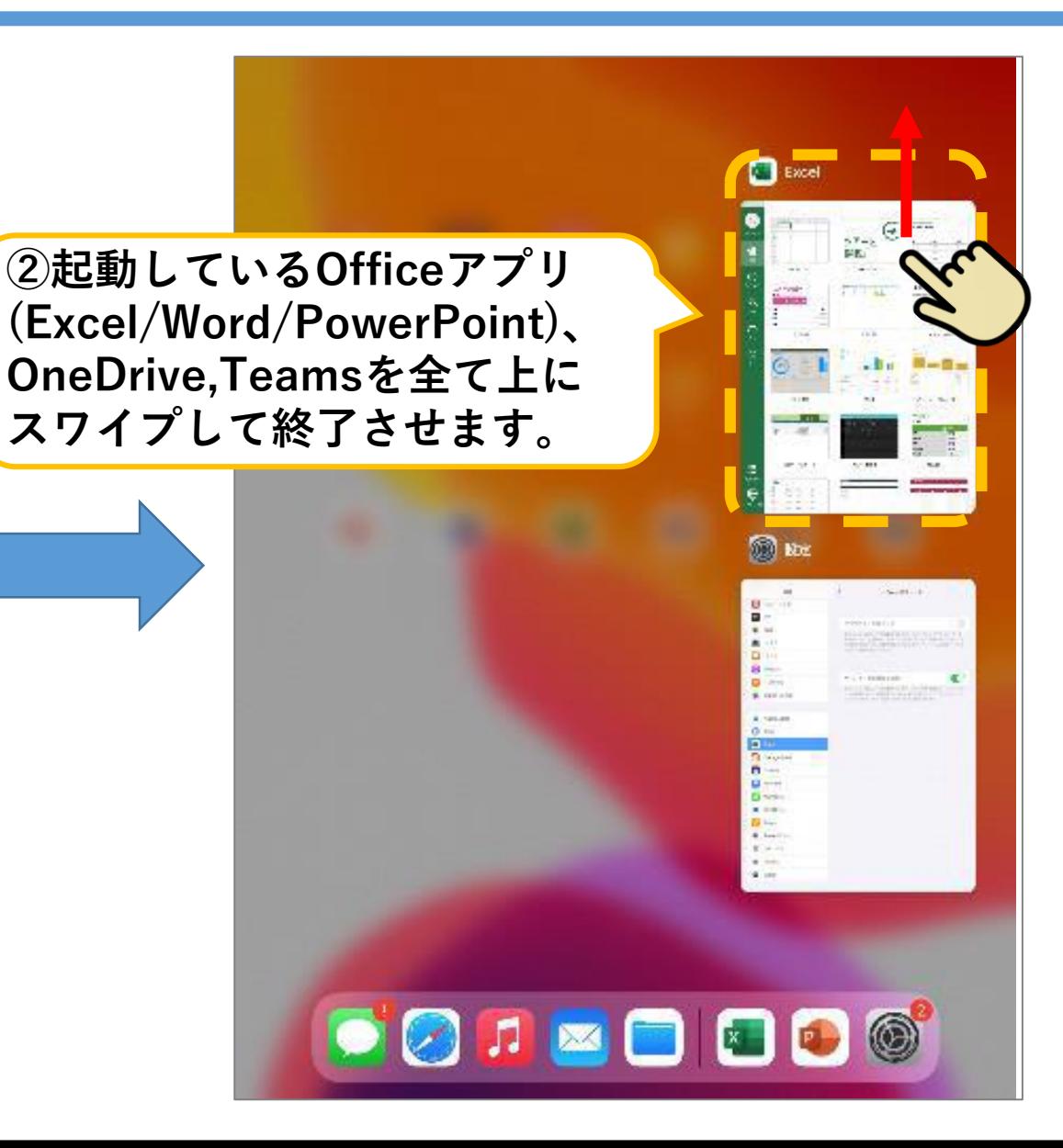

1. Teamsへのサインイン

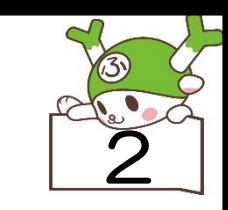

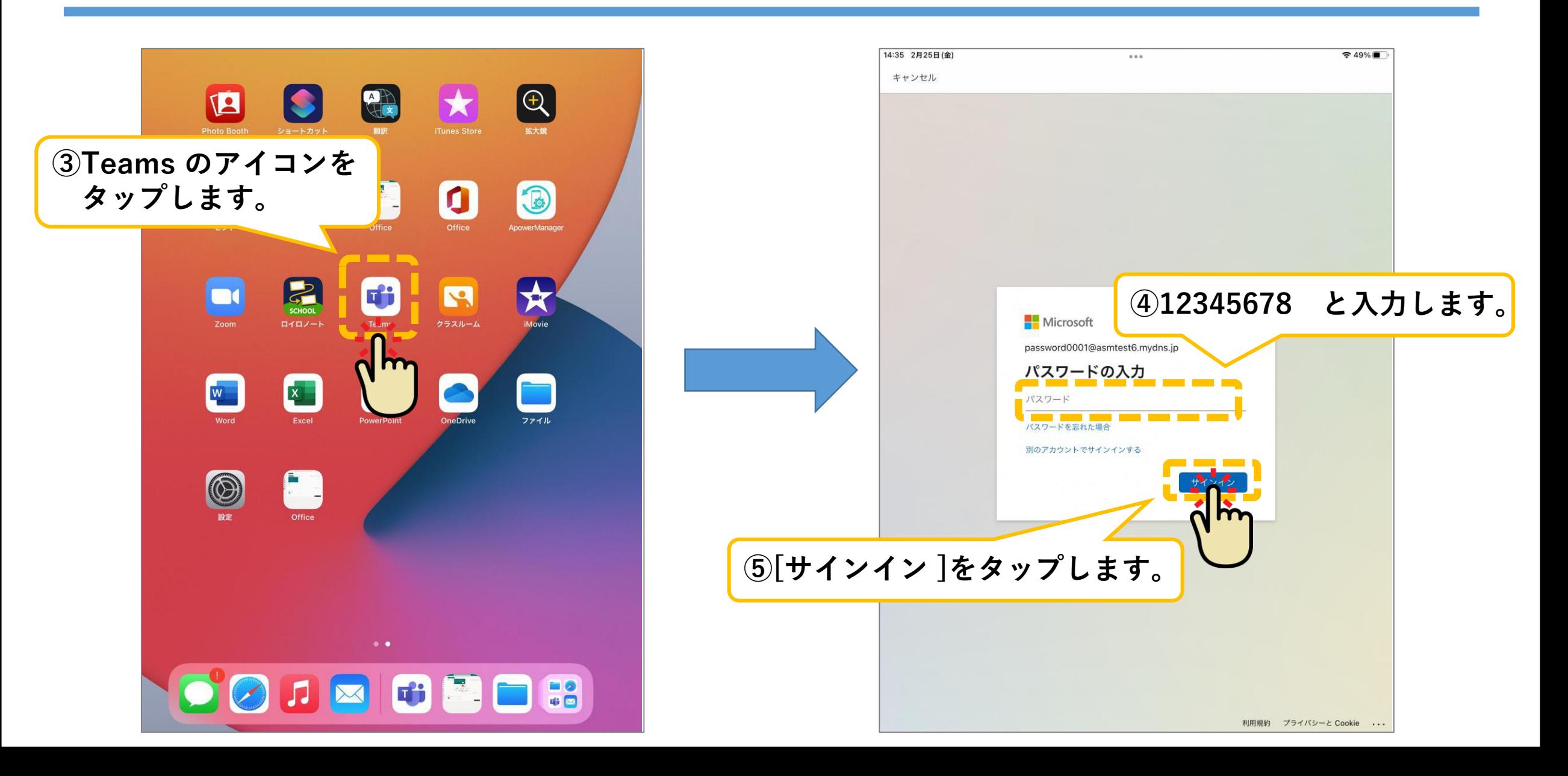

1. Teamsへのサインイン

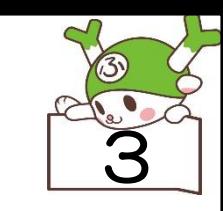

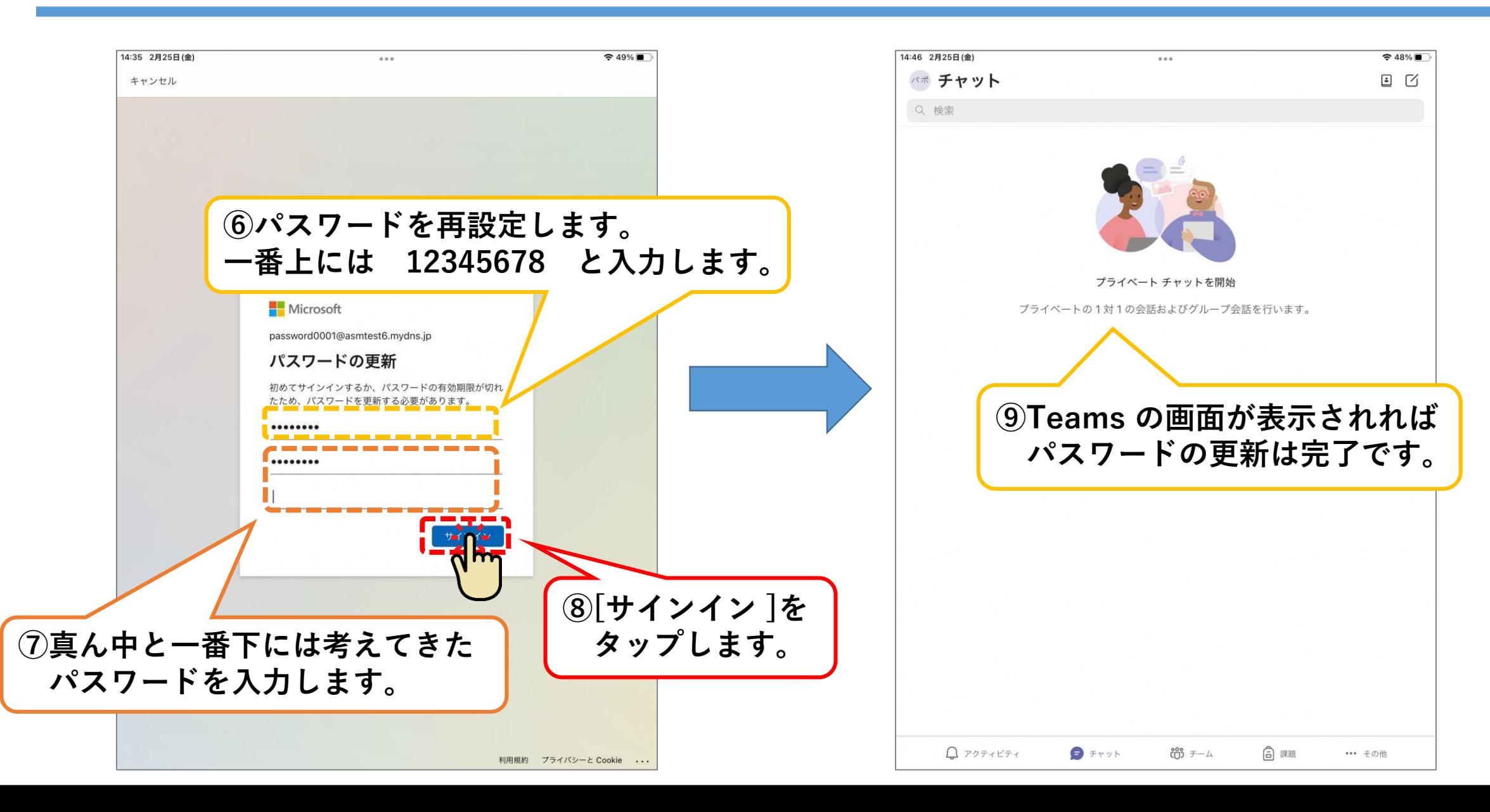

1. Teamsへのサインイン

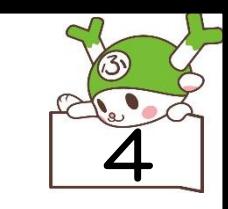

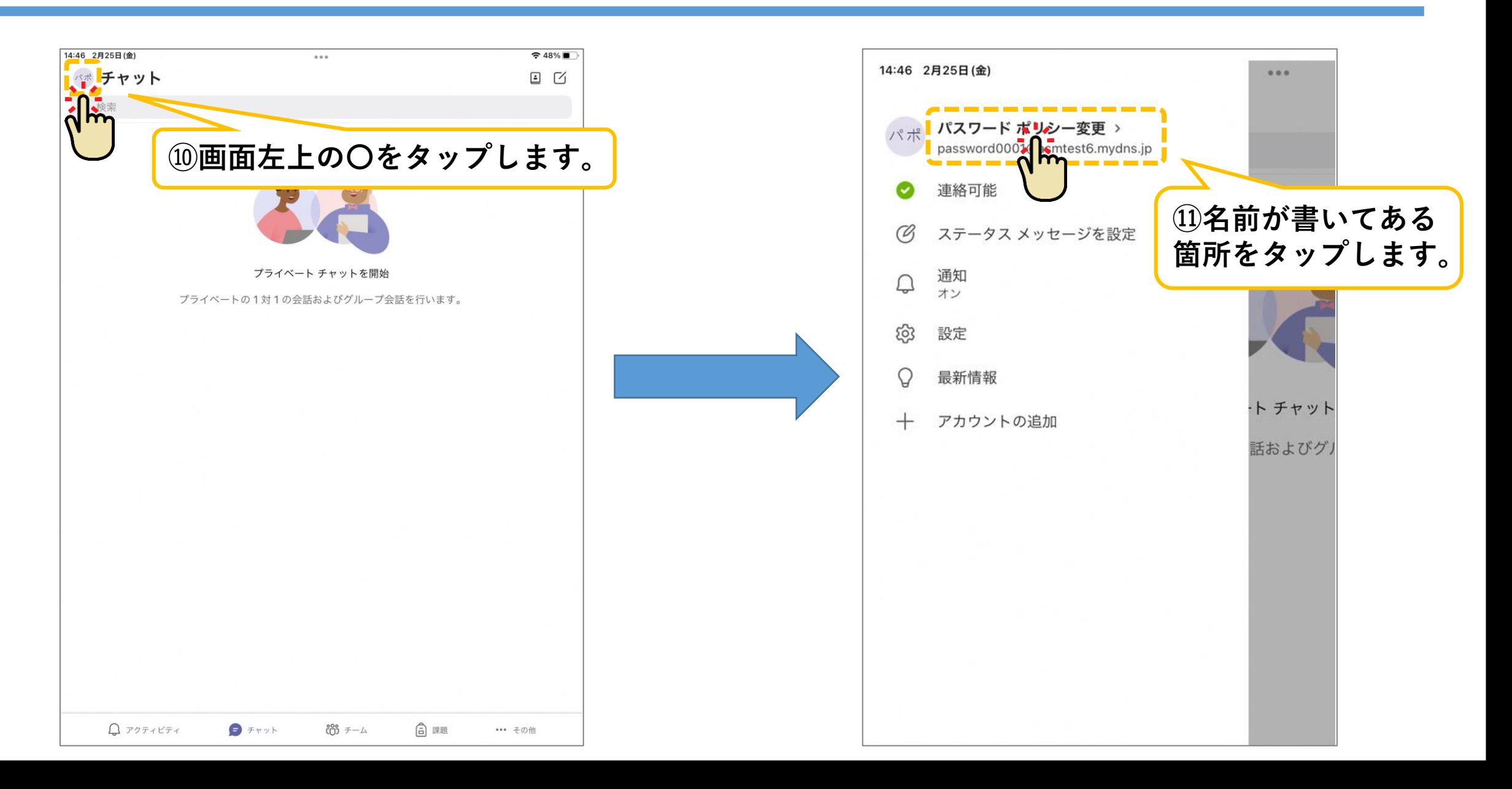

1. Teamsへのサインイン

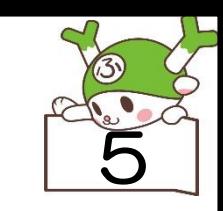

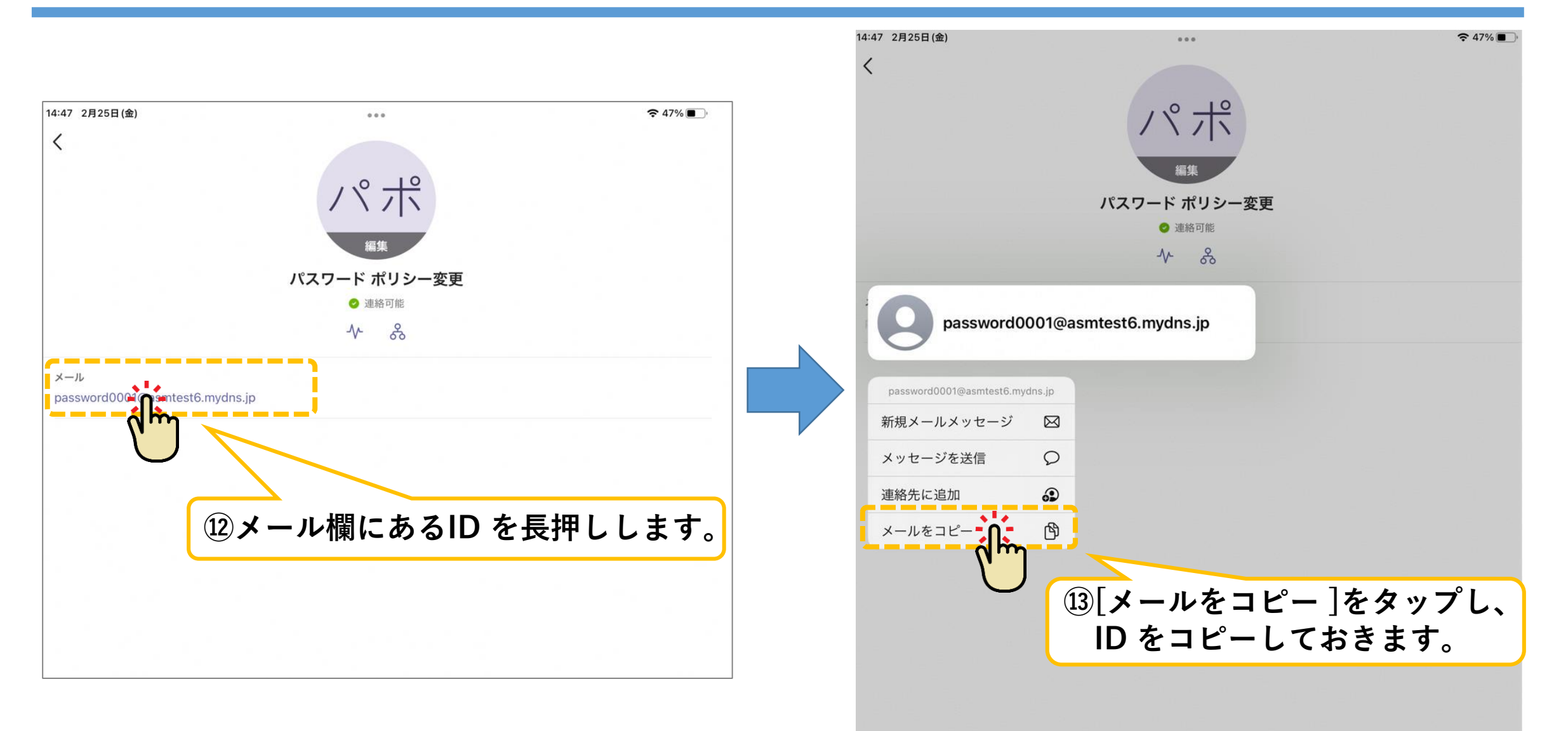

2. AppleIDでのサインイン

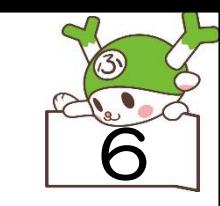

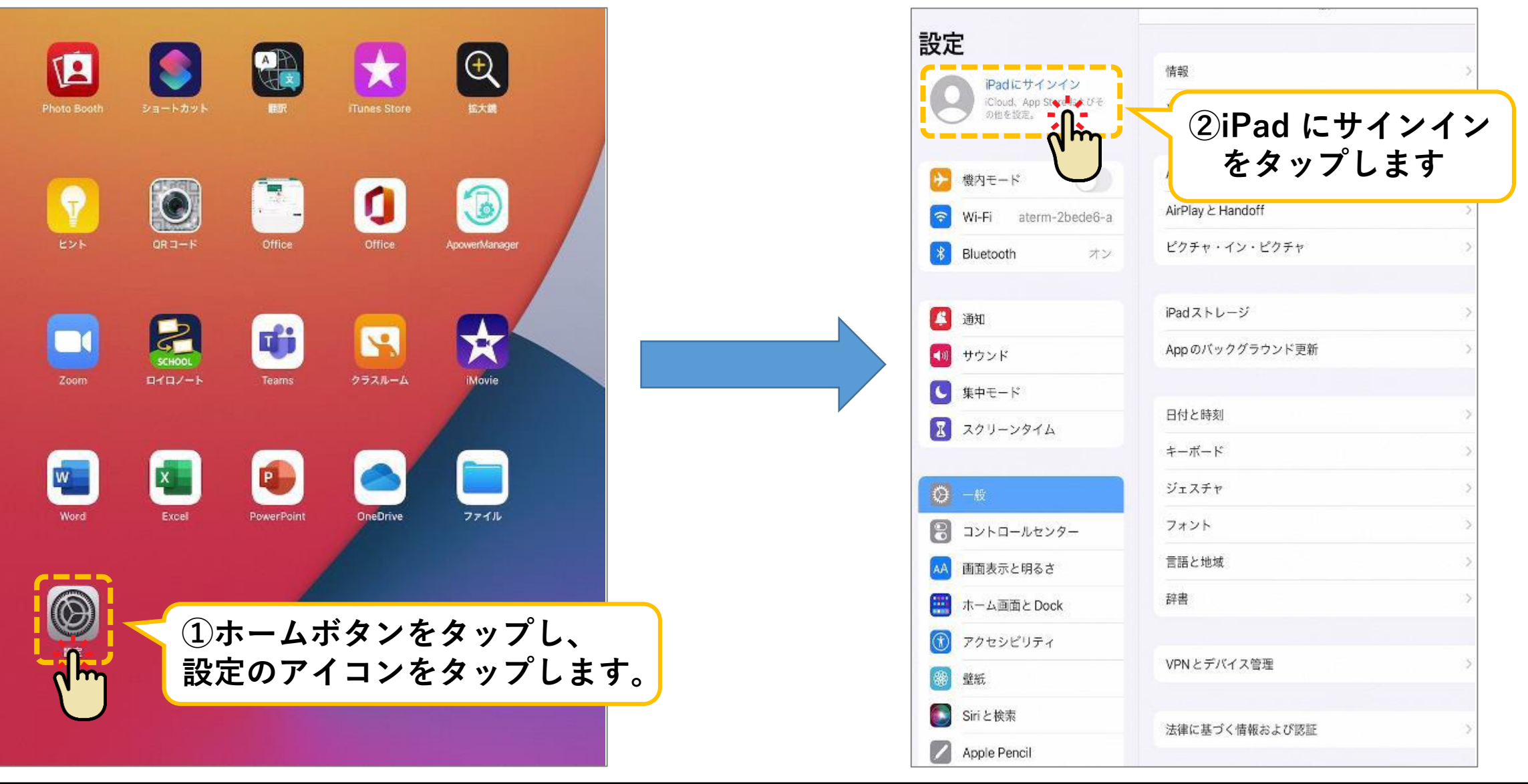

# 2. AppleIDでのサインイン

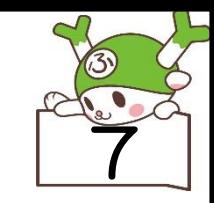

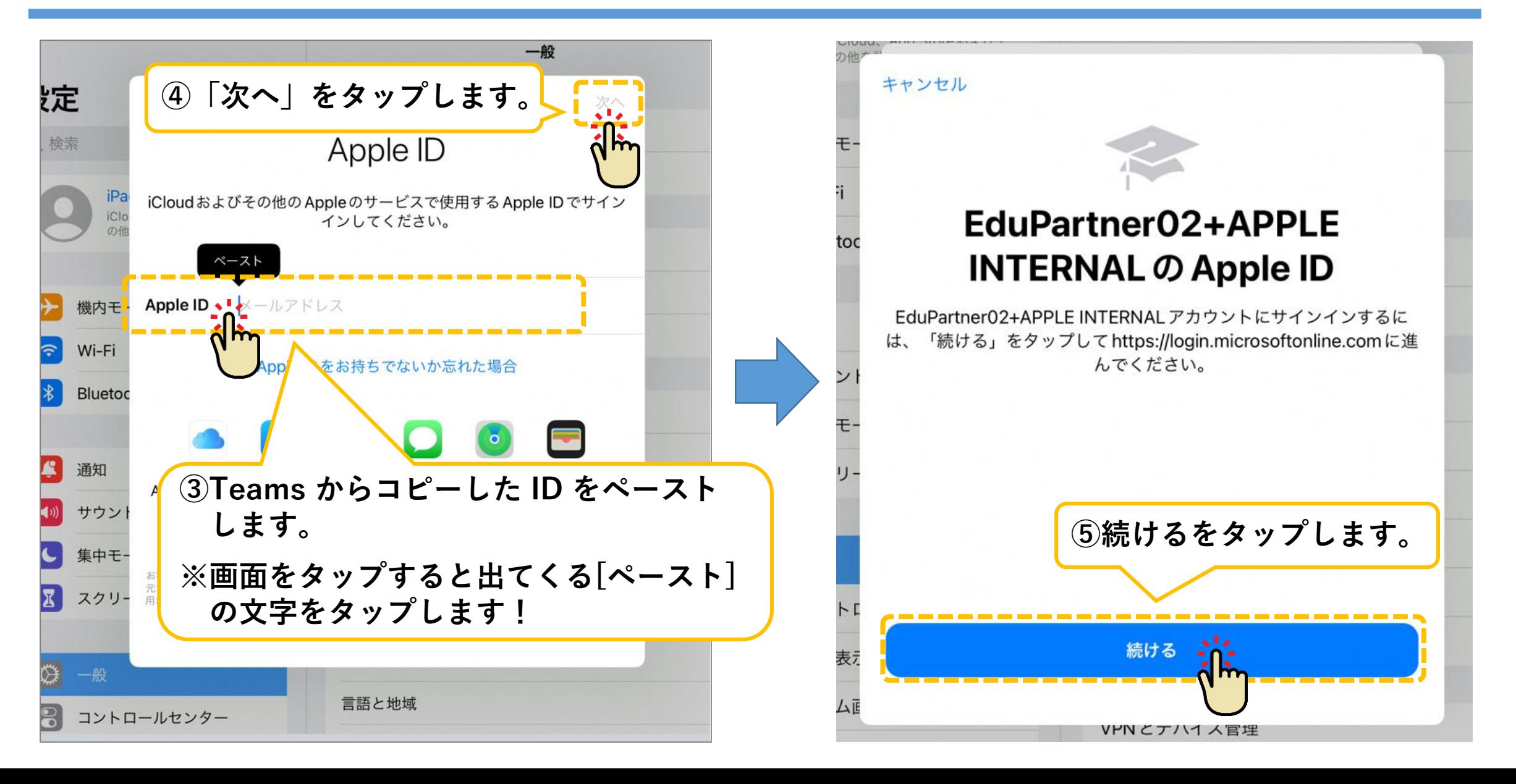

## 2. AppleIDでのサインイン

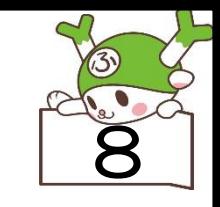

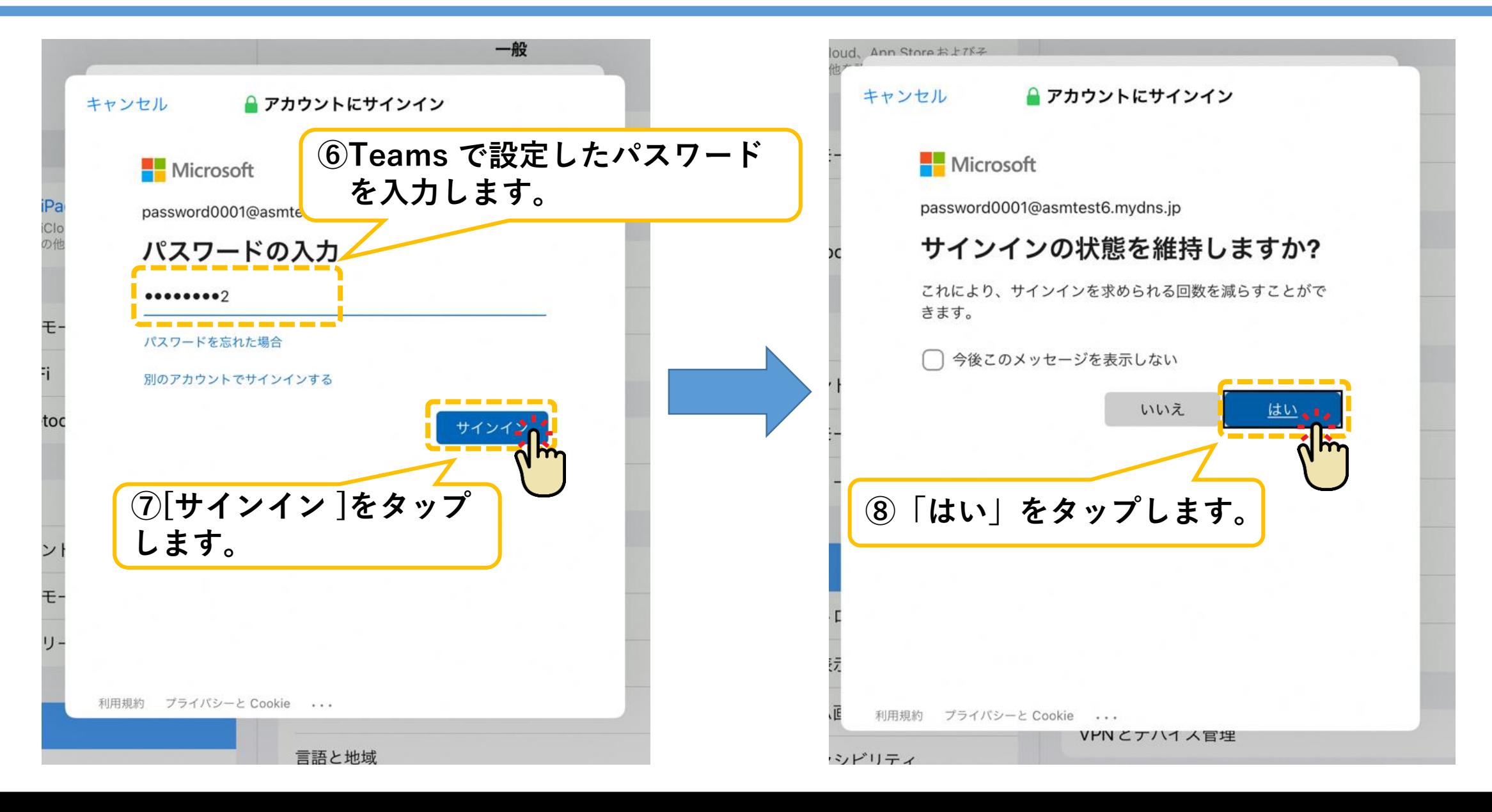

2. AppleIDでのサインイン

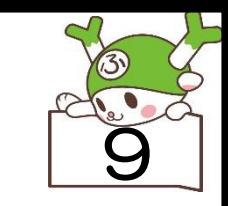

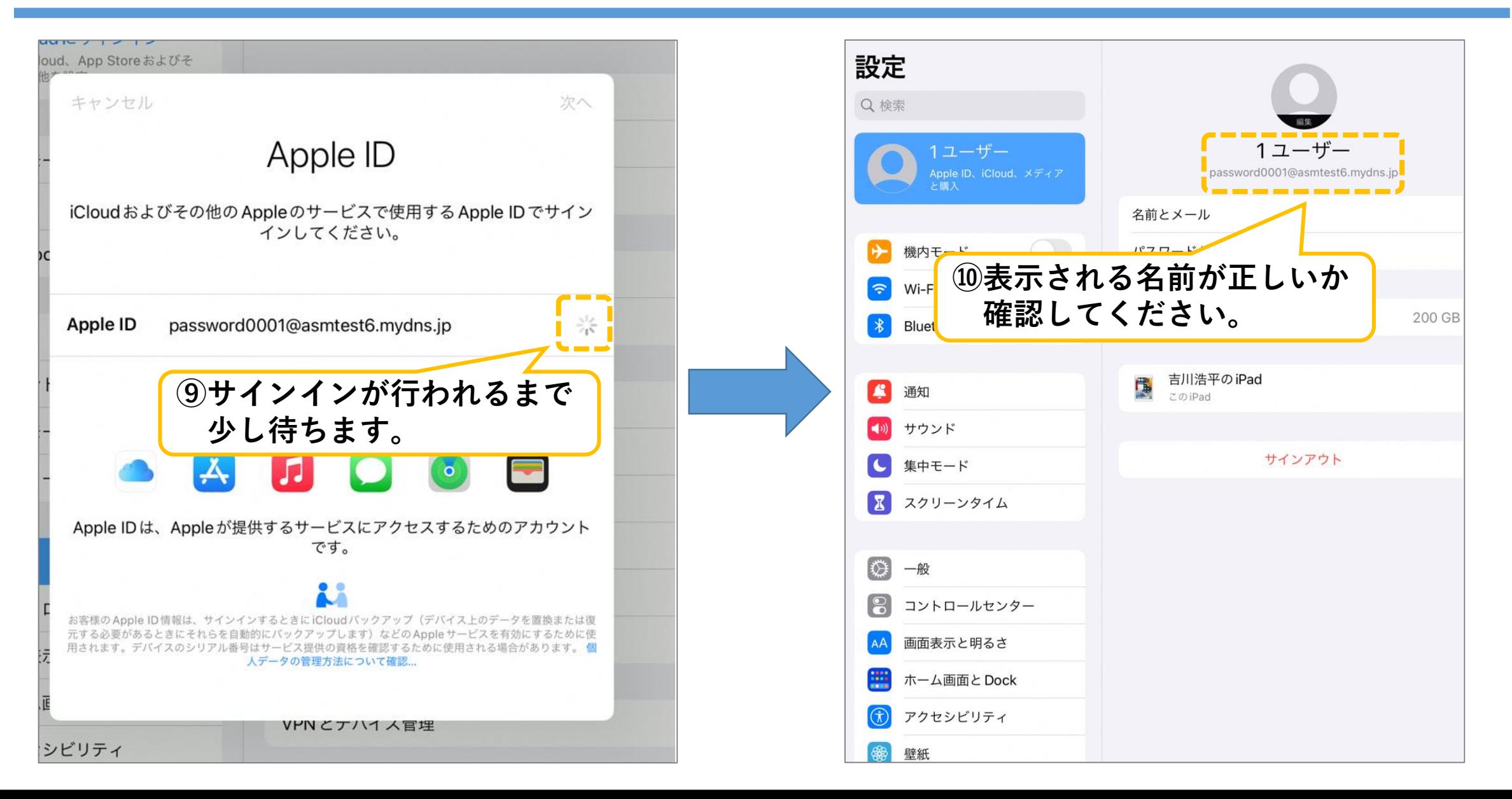

# 2. AppleIDでのサインイン

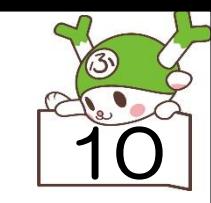

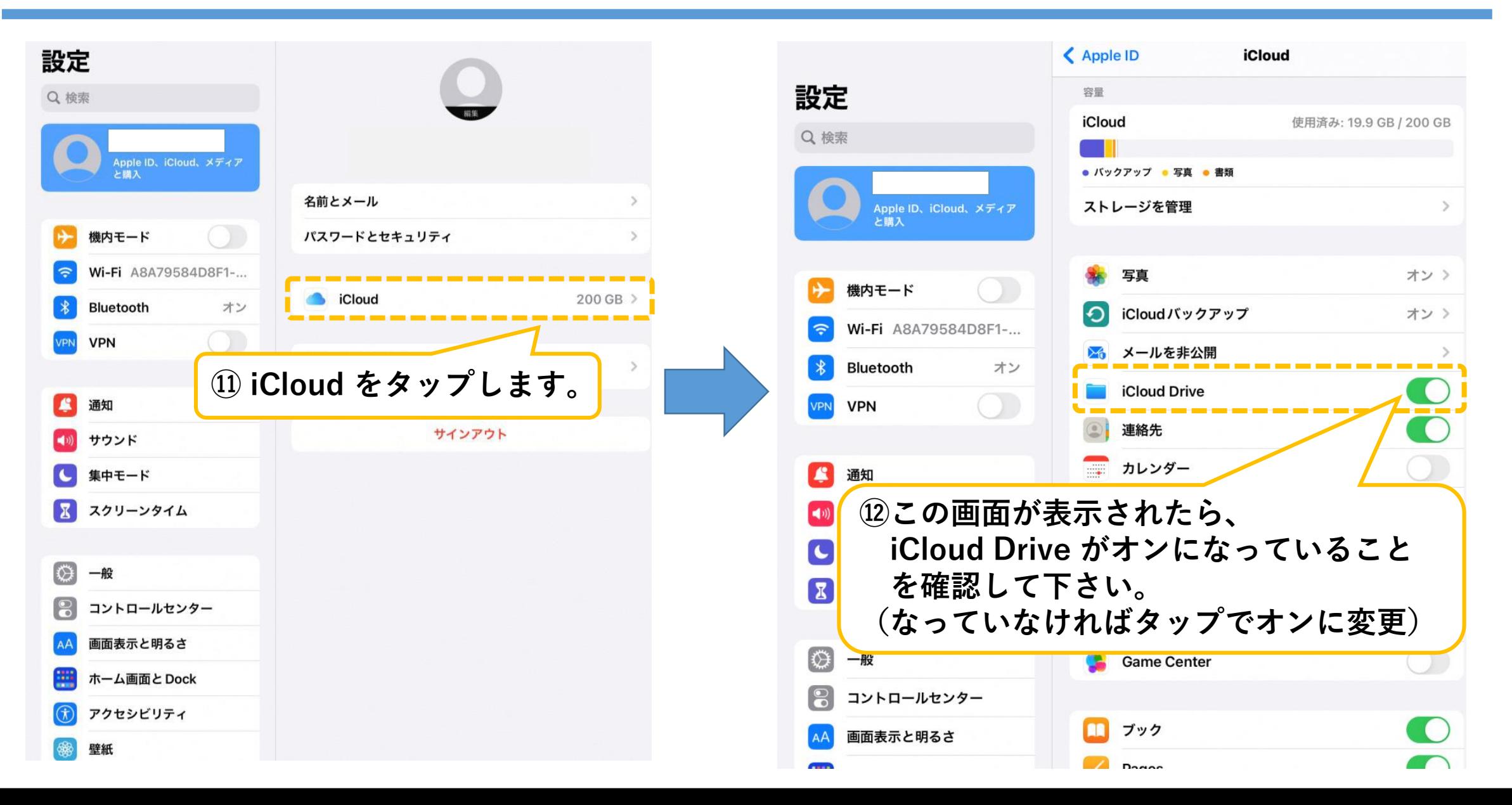

# 3-1. OneDriveへのサインイン

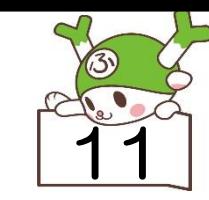

すべて表示

すべて表示

すべて表示

OneDriveアプリを開いた際に画面下部に警告文 が表示されることがあります。その場合は次の手順 オフライン時にファイルを編集 に作業を進め、オンラインになったらバックアップします。Office ファイ ルの[…]をタップし、「オフラインで使用可能にする1をクリックして開始します。 を行いパスワードを入力してください。 OK 最近使用したファイル 最近閲覧したファイルがここに表示されます。 共有ライブラリ 共有ライブラリからファイルを開くと、最も頻繁に使用するライブラリがここに表示されます。 7 オフライン ファイル **②OneDriveを開いた場合に表示された場合は** ヒント Office <del>● <</del> ← → ☆ ページの手順を行ってください。 **①ホームボタンをタップし、 OneDriveのアイコンを** ※表示されなかった場合は、 24 ページの **タップします。「3-2. Office アプリへのサインイン」の手順 に進んでください。** Excel **PowerPoint** ファイル Wheel

## 3-1. OneDriveへのサインイン

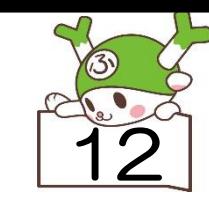

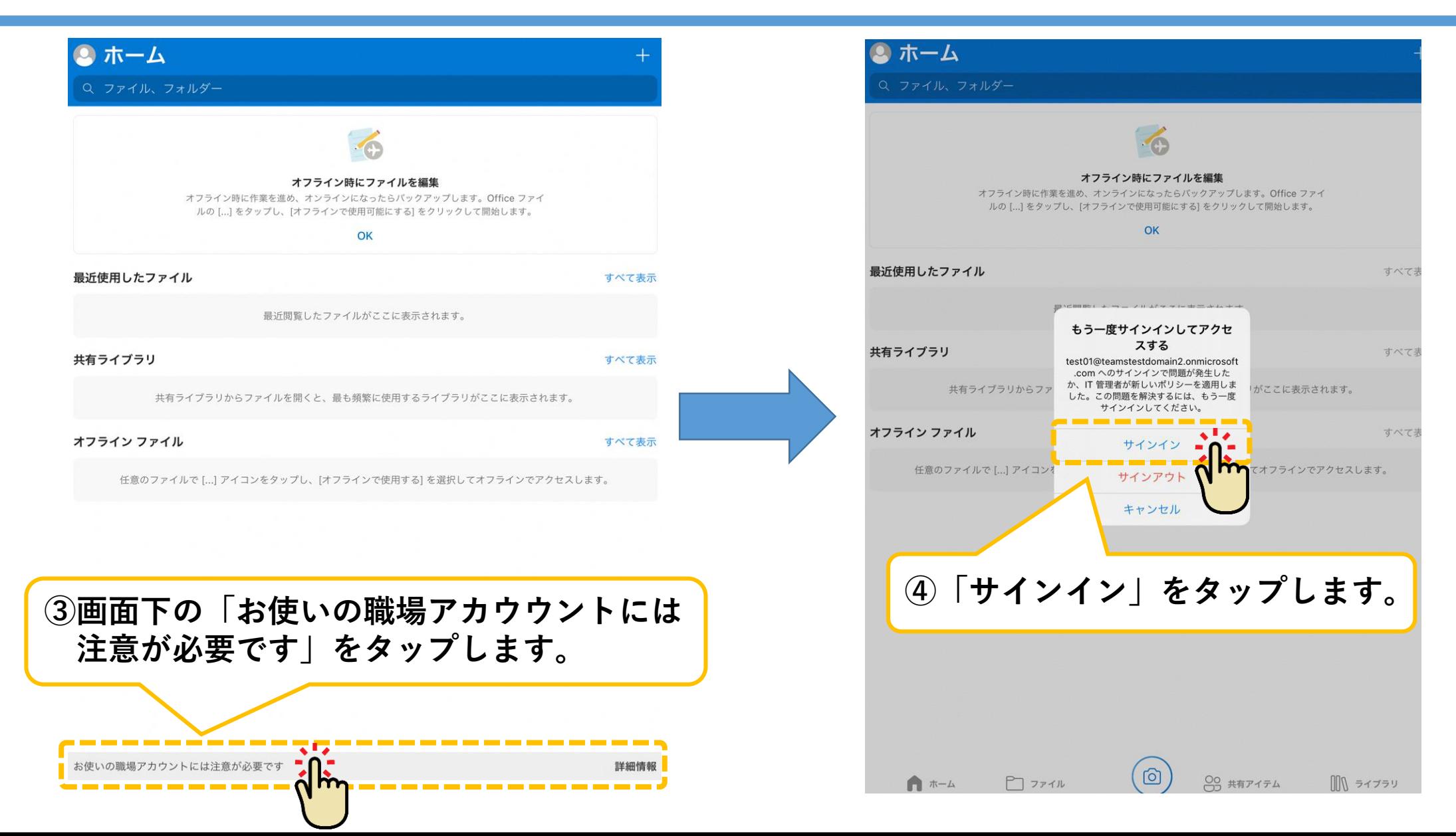

3-1. OneDriveへのサインイン

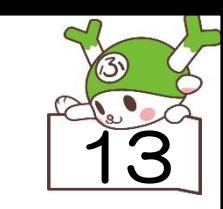

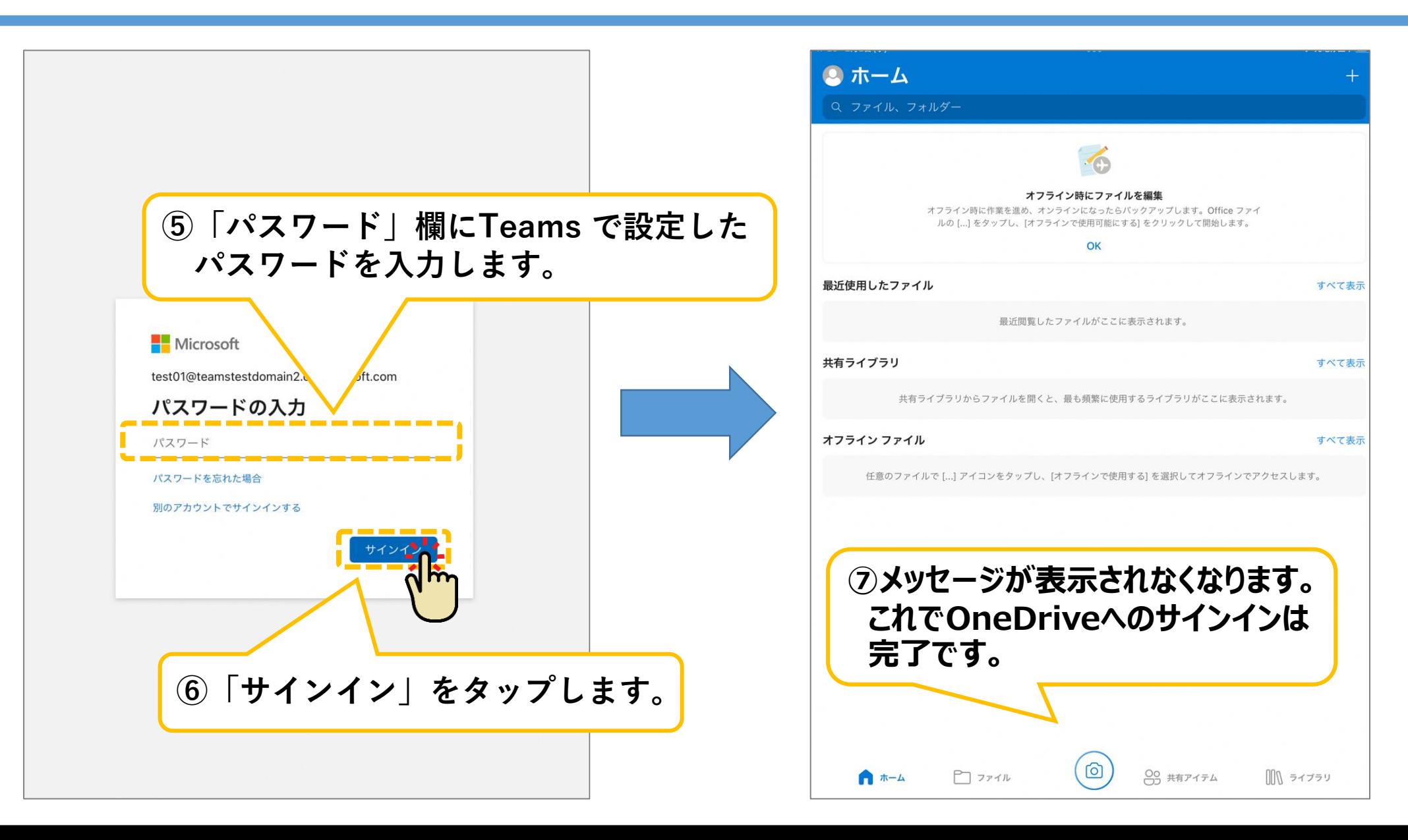

3-2. Officeへのサインイン

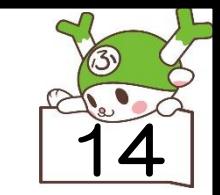

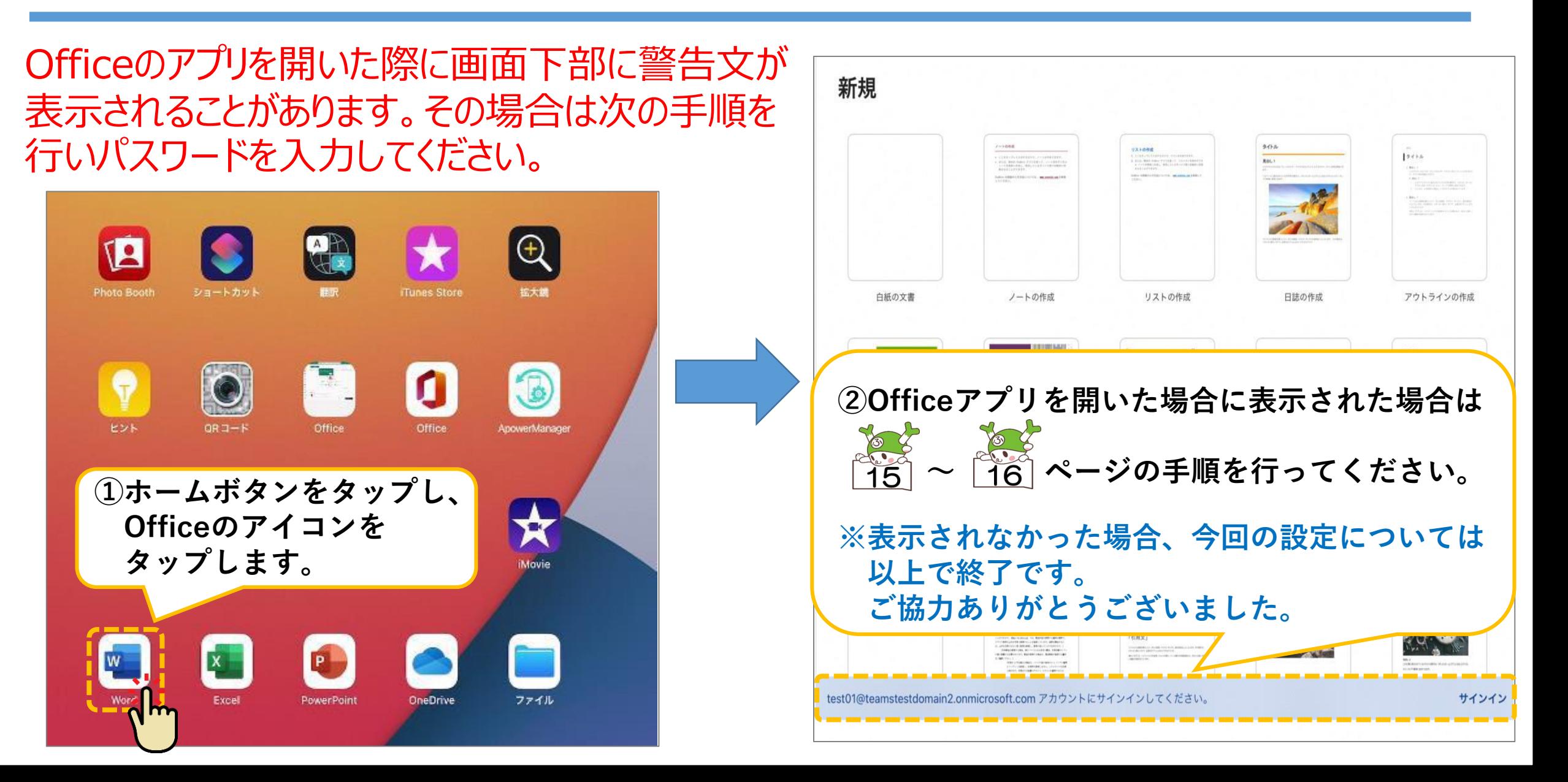

3-2. Officeへのサインイン

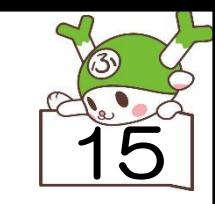

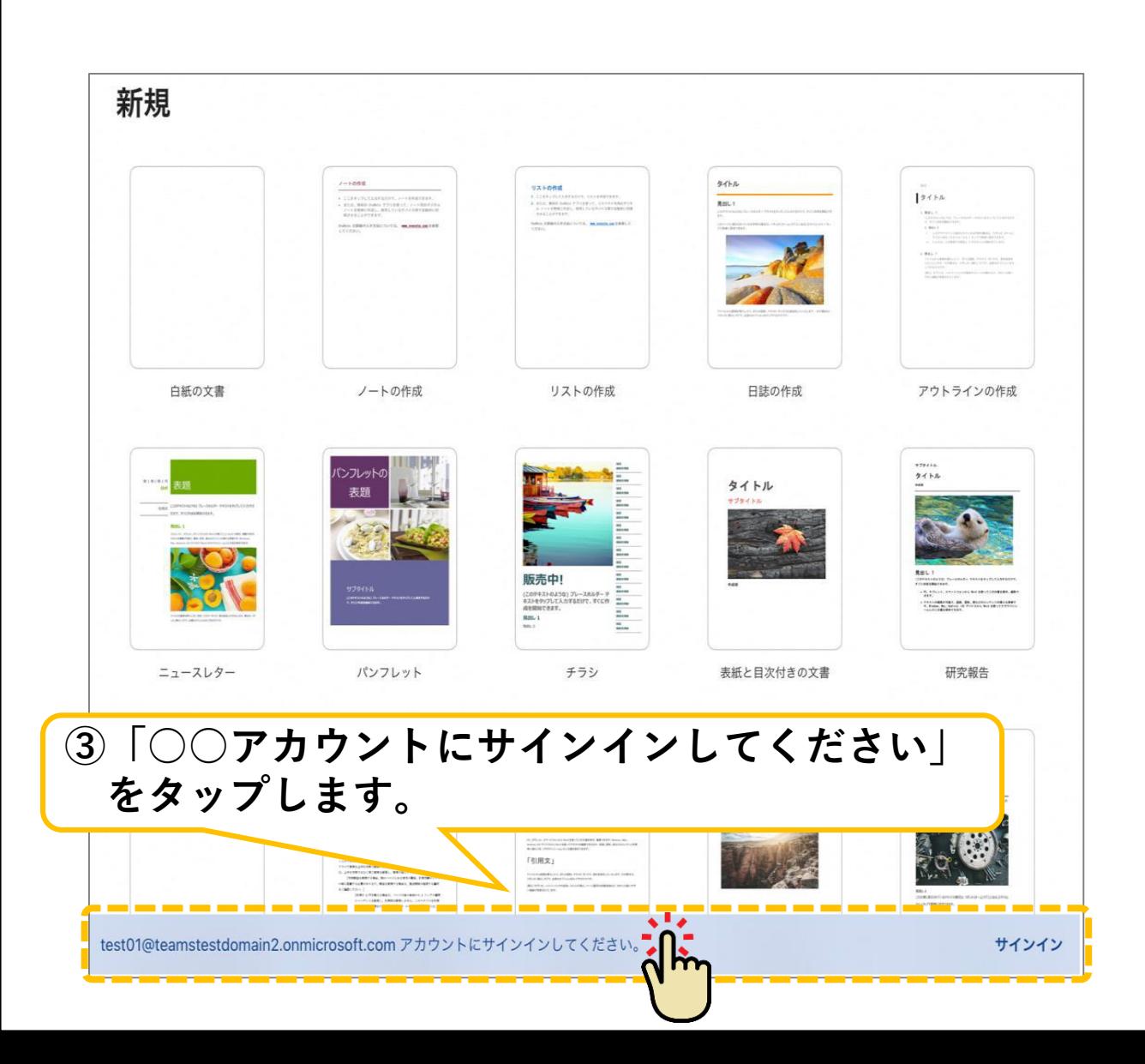

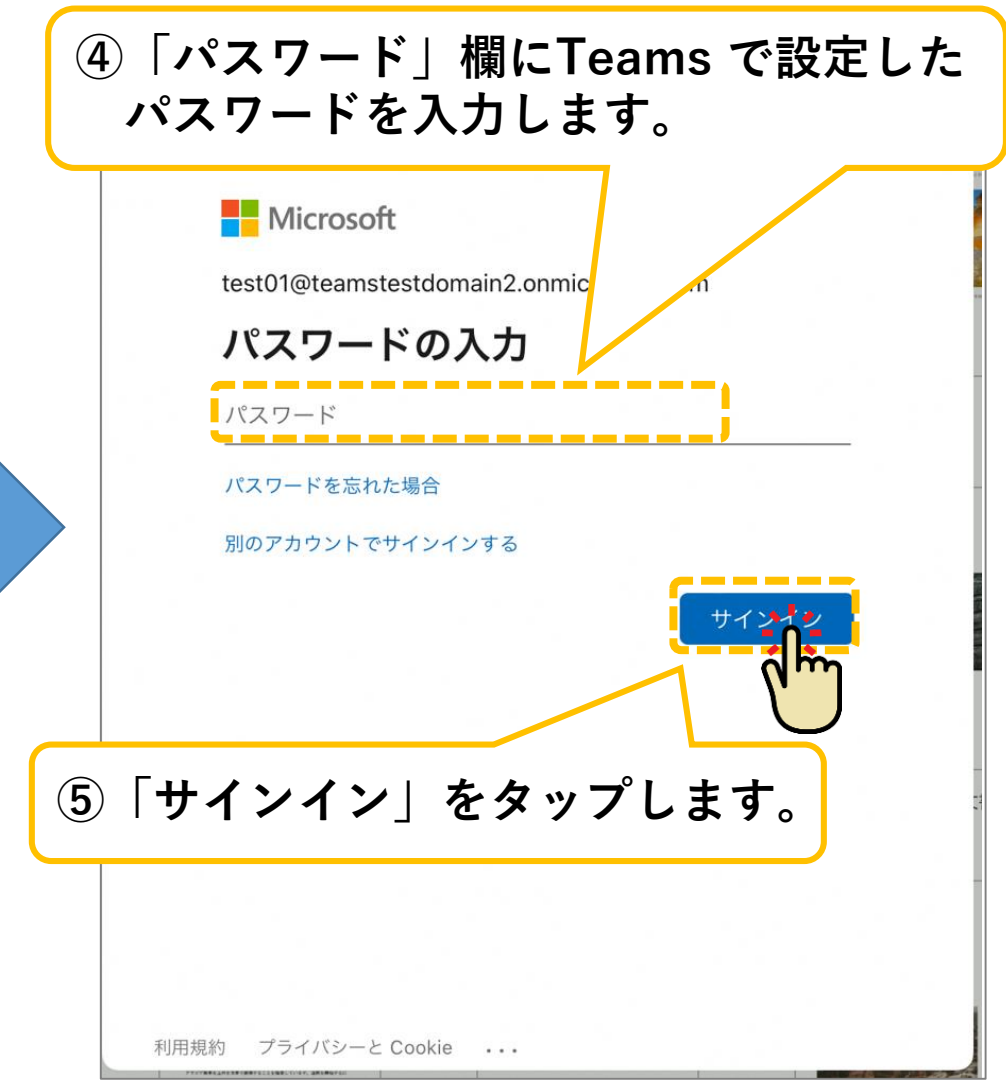

3-2. Officeへのサインイン

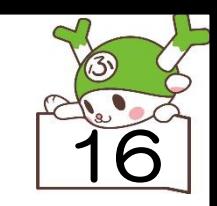

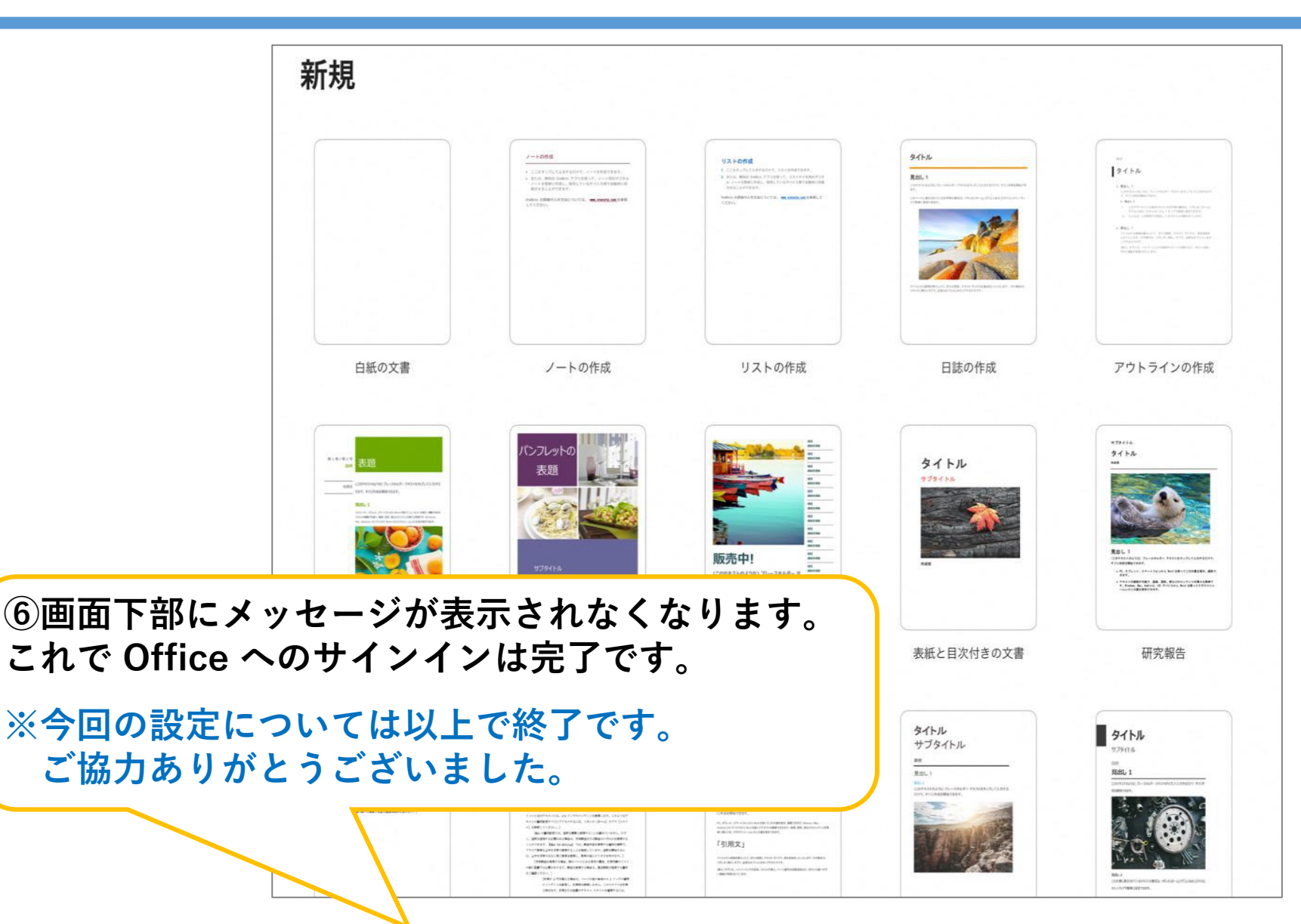

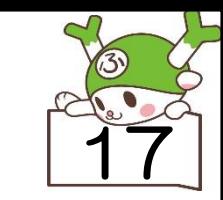

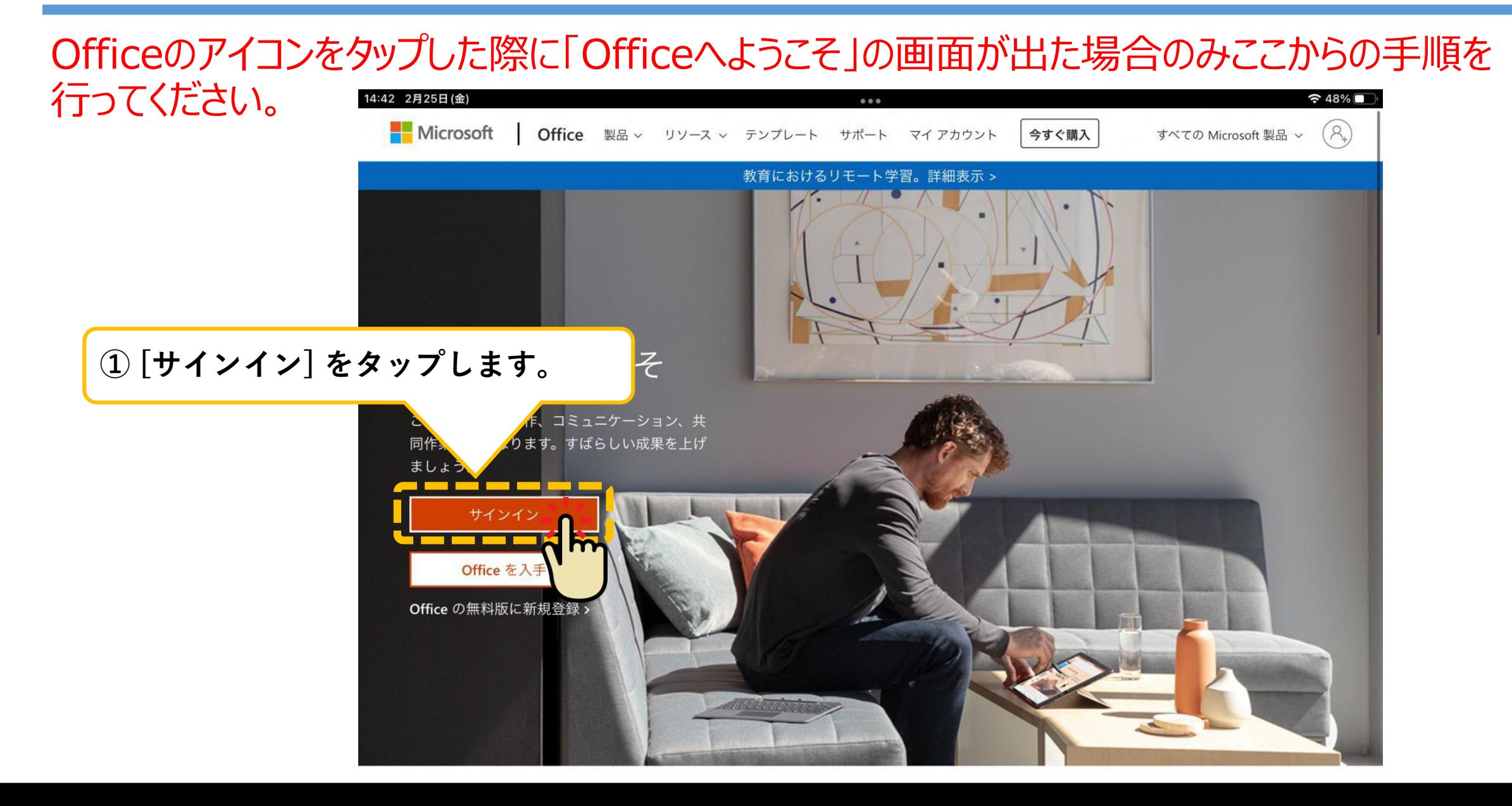

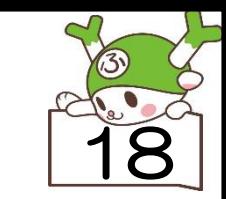

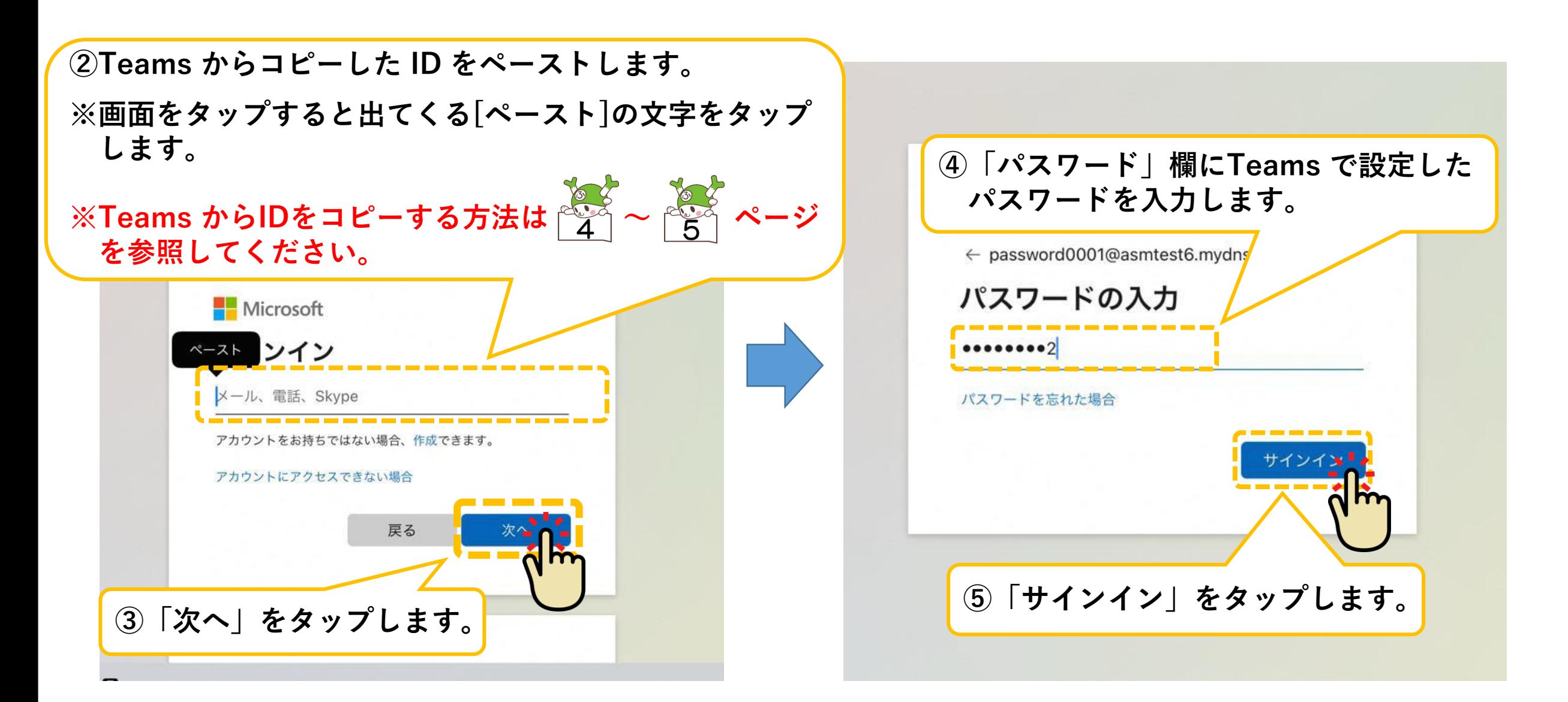

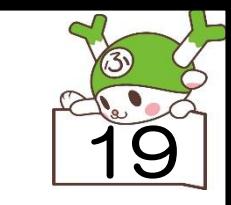

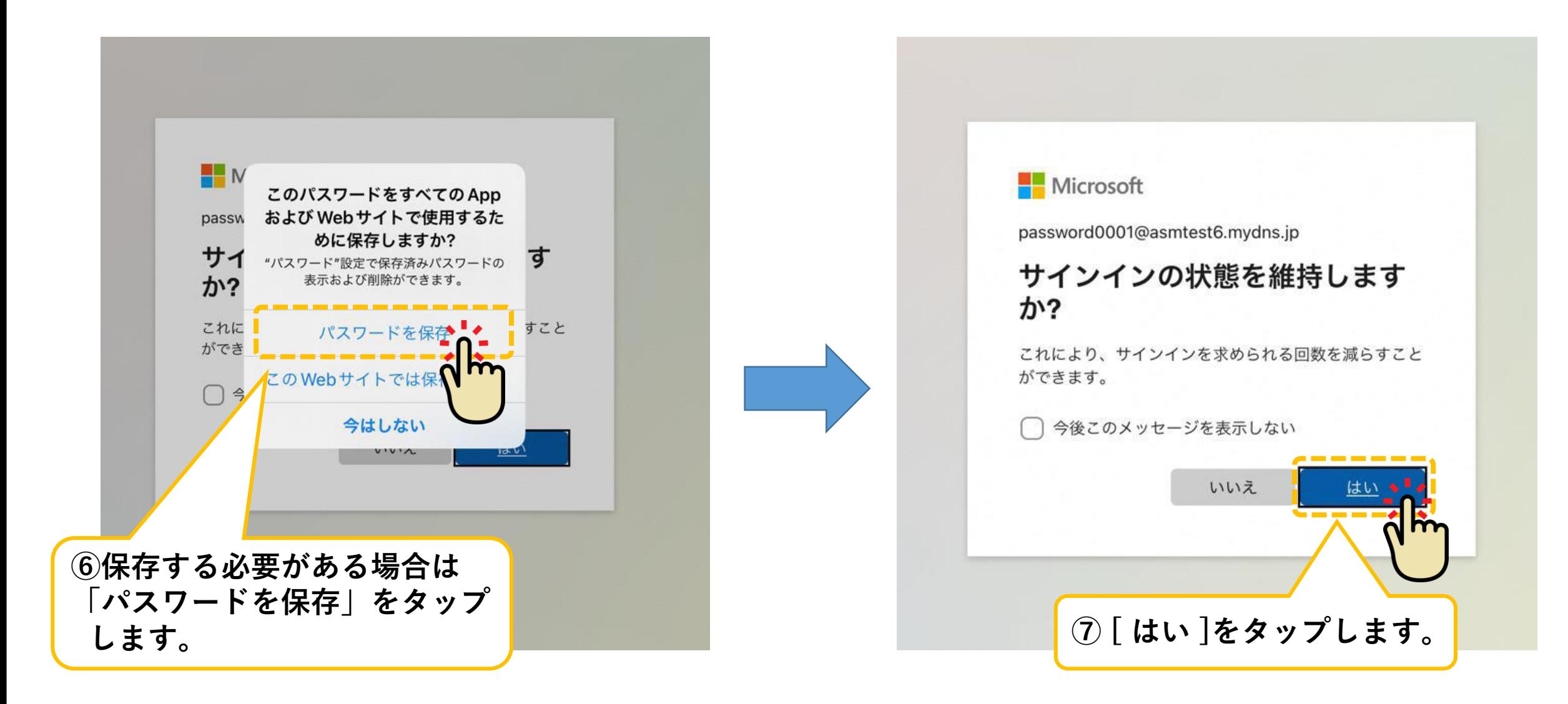

**◆ Apple ID サインイン**

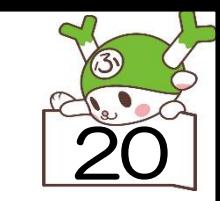

### ★今回の設定は以上で終了です。 ご協力ありがとうございました。